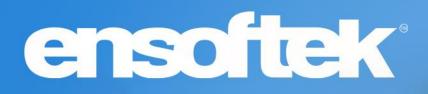

# DrCloudEHR™ January Release Notes

Release to Staging Site – January 08, 2023 Release to Production Site – January 15, 2023

## Table of Contents

| Table of Contents1                                                      |
|-------------------------------------------------------------------------|
| Overview                                                                |
| Schedule                                                                |
| Display Client Address in Scheduling Tool4                              |
| Patients                                                                |
| Write off entire client account balance5                                |
| Controlling Telehealth visit options for Client Location7               |
| Adding filter for Providers7                                            |
| Practice                                                                |
| Add parameters used to create Billing Rules as search filters8          |
| Editing 'Added to Waitlist on' column8                                  |
| Adding Encounter type as Billing Rules parameter9                       |
| Billing10                                                               |
| Linking the Claims Manager to the Patient Chart10                       |
| Viewing patient Encounters only in Collections within Statement Manager |
| Adding fields to Client Invoice page11                                  |
| Adding 'Deposit Date' as an option11                                    |
| Make Adjustment Code reason filter searchable12                         |
| ChartMeds13                                                             |
| Accessing ChartMeds in its own tab13                                    |

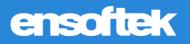

## Overview

This document contains the Release Notes for January 2023. Upon receipt, please review and test these changes in your Staging Site as soon as possible. The updates may have different effects, depending on your configuration. Use the following tags to understand the impact of the updates on your site:

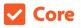

Available to all users when released

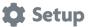

Some setup is required after release

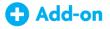

Dependent on the activation of other feature(s)

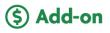

Requires purchase and additional setup

Please note, the terms *client, patient, and individual* are used interchangeably throughout this document depending on the nature of the feature.

If you have any questions regarding Staging Sites or this Release, please don't hesitate to contact our support team at <u>support@drcloudemr.com</u>.

## Schedule

## Display Client Address in Scheduling Tool

#### Core

The **patient address** is now included in the patient search results throughout the application. The patient address is displayed along with **PID**, **External ID**, **Patient Last Name**, **First Name**, **Middle Name**, and **DOB** at Results.

#### At Schedule:

| + Add Appointment Today                                                 | Monday, 12 Decembe   |                   | Week Month             | Agenda Ca    | thegory Color S | chema 🗸                  |                                  |                   | My Calendar Print Re        | fresh Export to Out |
|-------------------------------------------------------------------------|----------------------|-------------------|------------------------|--------------|-----------------|--------------------------|----------------------------------|-------------------|-----------------------------|---------------------|
| December >                                                              |                      |                   |                        |              |                 | Admi                     | n, Ensoftek                      |                   | (                           | 8                   |
| M T W T F S 0600<br>28 29 30 01 02 03 0615<br>05 06 07 08 09 10 0630    | Add New Event        |                   |                        |              |                 |                          |                                  |                   | ľ                           |                     |
| 12 13 14 15 16 17<br>19 20 21 22 23 24 06:45<br>28 27 28 29 30 31 07:00 | CLIENT               | PROVIDER          | PARENT SL              | PPORT GROUP  |                 |                          |                                  |                   |                             |                     |
| grams: 07:15<br>07:30                                                   | Client:              | test              |                        |              | Ø               |                          |                                  |                   |                             |                     |
| All Programs 02:15<br>08:00<br>08:15<br>08:30                           | *Category:           | PID ID            | ternal Last Nam        | e First Name | Middle<br>Name  | Date of Birth            | Address                          | Title:            |                             |                     |
| POLLO 08:45<br>09:00<br>81 09:15                                        | Date:                | 1002597 10        | 02597 Adam             | Test         |                 | 27/10/1990               | 1-117 ABC<br>Towers Ny,<br>CA    |                   |                             |                     |
| Campbell 09:30                                                          |                      | 1002598 10        | 02598 Adam             | Test         |                 | 17/10/1999               | CA<br>132.Fake                   |                   |                             |                     |
| Iders: Include inactive Providers 10:00                                 | Recurrence:          | 1002506 10        | 02506 AllScripts       | Test         |                 | 11/08/1999               | Street<br>Ephraim, CA            | *Billing Program: | A-SUBX                      |                     |
| Users 10:30<br>10:45<br>11:00                                           | *Facility:           | 1002547 10<br>4 4 | 02547 Inactive<br>Jack | Test<br>Test |                 | 23/08/1999<br>01/11/2022 | CA<br>Address1                   |                   |                             |                     |
| rist, Acupun 11:15<br>11:30<br>11:45                                    | Provider:            | 1002566 10        | 02566 Mist             | Tester       |                 | 05/09/1999               | 132,Fake<br>Street<br>Tacoma, CA |                   | A-SUBX<br>RESEDA, CA        | -                   |
| ctor, Allergist (37) 12:00                                              |                      | 1002576 10        | 02576 reddy            | Test         |                 | 01/09/2022               | CA<br>132, Fake                  |                   |                             |                     |
| ctor, Andrologist (24) 12:15<br>12:30<br>ctor, Brave (12) 12:45         | Status:<br>Comments: | 1002654 10        | 02654 Stars            | Test         |                 | 02/12/1978               | Street 9th<br>Main               |                   | Mark as Telehealth Appointr |                     |
| ctor, Dermatologist (5)                                                 | Print Appointmen     |                   |                        |              |                 |                          | Portland, CA                     |                   | C Werk as retereaut opportu |                     |

#### At Reports:

|                               | C Timesh      | eet 🖭        |                | 🗄 Schedule     | 2 Individual  | Practic         | e 🚦 Billin    | Reports                           | 🕄 Administration | 🖄 Inbo <sup>250</sup> | Settings | ADL 🕄 | C Unplug:Server |
|-------------------------------|---------------|--------------|----------------|----------------|---------------|-----------------|---------------|-----------------------------------|------------------|-----------------------|----------|-------|-----------------|
| earch Menu X +                | Report - Pric | or Authoriza | tion Usage     | 0              |               |                 |               | -                                 |                  |                       |          |       |                 |
| lients -                      | Prior Auth    | orization Da | ate Range      | From: 12/12/20 | 022 📅 Prior   | Authorization ( | Date Range To | 12/12/2022                        |                  |                       |          |       |                 |
| lirthday List                 | Prior Auth    | orization Fa | icility • :    | Select Program | 1(S)          | ٣               |               |                                   | I                |                       |          |       |                 |
| Case Load By                  | Funding S     | ource:       |                |                | Prior Authori | zation:         |               |                                   | Search           |                       |          |       |                 |
| Admit Providers-              | Client:       | test         |                |                |               |                 |               |                                   |                  |                       |          |       |                 |
| V1                            | Show Pric     | PID          | External<br>ID | Last Name      | First Name    | Middle Name     | Date of Birth | Address                           |                  |                       |          |       |                 |
| Admit Providers-              | Please input  |              |                |                |               |                 |               |                                   |                  |                       |          |       |                 |
| /2                            |               | 1002597      | 1002597        | Adam           | Test          |                 | 27/10/1990    | 1-117 ABC<br>Towers Ny,<br>CA     |                  |                       |          |       |                 |
| Client Diagnosis<br>Report    |               | 1002598      | 1002598        | Adam           | Test          |                 | 17/10/1999    | CA                                |                  |                       |          |       |                 |
| ist                           |               | 1002506      | 1002506        | AllScripts     | Test          |                 | 11/08/1999    | 132,Fake<br>Street<br>Ephraim, CA |                  |                       |          |       |                 |
| Authorization                 |               | 1002547      | 1002547        | Inactive       | Test          |                 | 23/08/1999    | CA                                |                  |                       |          |       |                 |
| Isage Report                  |               | 4            | 4              | Jack           | Test          |                 | 01/11/2022    | Address1                          |                  |                       |          |       |                 |
| authorization<br>xpiry Report |               | 1002566      | 1002566        | Mist           | Tester        |                 | 05/09/1999    | 132,Fake<br>Street<br>Tacoma, CA  |                  |                       |          |       |                 |
| Client Admit                  |               | 1002576      | 1002576        | reddy          | Test          |                 | 01/09/2022    | CA                                |                  |                       |          |       |                 |

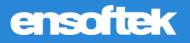

## Patients

### Write off entire client account balance

Core 🗱 Setup

A link, 'Write Off' is provided in the Billing section of the Client Summary Chart to write off selected balances.

Clicking on the **'Write Off'** link opens the **'Write Off Services'** page, where a list of Encounters, with their service information, is displayed. The Encounter list includes only the Encounters that have a balance.

| Under a leg<br>Encounter<br>Funding Pro    | vider: BLUES BLUE DF CA BLUE CARD PR<br>Code Status:<br>Code Status:                                                                                         |
|--------------------------------------------|----------------------------------------------------------------------------------------------------|
|                                            | 🕐 😳 Timesheet 🗈 InTake 🛱 Schedule 🙎 Individual 🕮 Practice 🔋 Billing 🕒 Reports 🕸 Administration 🖄 Inbo🕮 🙌 Settings                                            |
| Search Menu X +<br>Client Summary<br>Chart | Client Info Clinical Documents Reports Other EDI External Links O - Options NewCrop                                                                          |
| Client Search/Add                          | Billing (collapse)                                                                                                    |
| Administer<br>Medications                  |                                                                                                    |
| Clients Facesheet                          | Total Balance Due: 460.00 (Non-Billable Balance: 125.00) (Undistributed Amount: 0.00)<br>Client Responsibility: 0.00 Due from Payer: 460.00<br>Billing Mote: |
| Authorizations                             | Client is insured Payments Receipts   Statement   Prior Authorization   New Payment   Credit cards on file   Write Off                                       |

You can pick the **Adjustment Reason** and the **Adjustment Group Code** to apply to the Encounters being written off.

| te          | of Entry                                                                   | 12/1                                                          | 2/2022                                                                                                    |                                                                                                    | Post To Date*:                                                                                                    |                                                 |                                      |                                         |                                      |          |                    |                             |                          |                   |
|-------------|----------------------------------------------------------------------------|---------------------------------------------------------------|----------------------------------------------------------------------------------------------------|----------------------------------------------------------------------------------------------------|----------------------------------------------------------------------------------------------------|-------------------------------------------------|--------------------------------------|-----------------------------------------|--------------------------------------|----------|--------------------|-----------------------------|--------------------------|-------------------|
| yin         | ng Entity*:                                                                | Pati                                                          |                                                                                                    |                                                                                                    | From*:                                                                                                    | Skye Blue                                       |                                      |                                         |                                      |          |                    |                             |                          |                   |
| tjus        | stment Reas                                                                | son*: S                                                       | elect Adjustme                                                                                                    | ent Reason 👻                                                                                       | Adjustment Group Code*:                                                                                                    | Select Adju                                     | istment Grou                         | p Code 🗸                                |                                      |          |                    |                             |                          |                   |
| cili        | ity*:                                                                      | ( S                                                           | elect Program                                                                                                    | •)                                                                                                 | Received by*:                                                                                                    | Admin, Ensoft                                   | tek                                  | •                                       |                                      |          |                    |                             |                          |                   |
| esc         | ription:                                                                   |                                                               |                                                                                                    |                                                                                                    |                                                                                                    |                                                 |                                      |                                         |                                      |          |                    |                             |                          |                   |
|             |                                                                            |                                                               |                                                                                                    | 11                                                                                                 |                                                                                                    |                                                 |                                      |                                         |                                      |          |                    |                             |                          |                   |
| vic         | ce Details                                                                 |                                                               |                                                                                                    |                                                                                                    |                                                                                                    |                                                 |                                      |                                         |                                      |          |                    |                             |                          |                   |
|             |                                                                            |                                                               |                                                                                                    |                                                                                                    |                                                                                                    |                                                 |                                      |                                         |                                      |          |                    |                             |                          |                   |
| low         | w are services                                                             | s with a balan                                                | ce. Select the se                                                                                                    | vice by checking the bo                                                                            | x on the left and click 'Write Of                                                                                                    | ff' to apply the write                          | e off's to the s                     | elected services                        | 5 C                                  |          |                    |                             |                          |                   |
|             | ware services<br>ounter Type                                               |                                                               | <ul> <li>Select the select the select th</li></ul> |                                                                                                    | on the left and click 'Write Of     Refresh                                                                                                    | ff' to apply the write                          | e off's to the s                     | elected services                        |                                      |          |                    |                             |                          |                   |
| coi         |                                                                            |                                                               |                                                                                                    |                                                                                                    |                                                                                                    | ff' to apply the write                          | e off's to the s                     | elected services                        |                                      |          |                    |                             |                          |                   |
| coi<br>al F | ounter Type<br>Results: 4                                                  |                                                               | Service                                                                                                    |                                                                                                    |                                                                                                    | ff to apply the write                           | Service<br>Code                      | Service<br>Type                         |                                      | Payments | Adjustments        | Current<br>Balance          | WriteOff<br>Amount       | New<br>Balance    |
| al F        | ounter Type<br>Results: 4                                                  | All                                                           | Service     Encounter     Type                                                                                                    | Type All                                                                                           | Refresh  Funding Source                                                                                                    |                                                 | Service                              | Service                                 |                                      |          | Adjustments<br>0   |                             |                          |                   |
|             | Results: 4                                                                 | All<br>Encounter<br>100173530                                 | Service     Encounter     Type     Billable                                                                                                    | Type All Facility Save Nature Clinic                                                               | Refresh     Funding Source     Ilic-     Primary: BLUE SHIEL     CARD PR                                                                        | LD OF CA BLUE                                   | Service<br>Code                      | Service<br>Type                         | Charge                               | 0        | the second lies of | Balance                     | Amount                   | Balance           |
| con<br>al F | DOS                                                                        | All<br>Encounter<br>2 100173530<br>2 100173528                | Service     Encounter     Type     Billable     Billable                                                                                                    | Type All<br>Facility<br>Save Nature Clinic<br>op<br>Save Nature Clinic                             | Funding Source Funding Source IIc- Primary: BLUE SHIEI CARD PR IIc- Primary: BLUE SHIEI CARD PR                                                 | LD OF CA BLUE                                   | Service<br>Code<br>90834             | Service<br>Type<br>Billable             | Charge<br>180.00                     | 0        | 0                  | Balance<br>180.00           | Amount 180.00            | Balance<br>0      |
|             | Aunter Type<br>Results: 4<br>DOS<br>10/12/2022<br>12/12/2022<br>12/12/2022 | All<br>Encounter<br>2 100173530<br>2 100173528<br>2 100173531 | Service     Encounter     Type     Billable     Billable                                                                                                    | Type All<br>Facility<br>Save Nature Clinic<br>op<br>Save Nature Clinic<br>op<br>KSR Multispecialty | Funding Source<br>Funding Source<br>Primary: BLUE SHIEL<br>CARD PR<br>Ilic-<br>Primary: BLUE SHIEL<br>CARD PR<br>Primary: BLUE SHIEL<br>CARD PR | LD OF CA BLUE<br>LD OF CA BLUE<br>LD OF CA BLUE | Service<br>Code<br>90834<br>90281:hg | Service<br>Type<br>Billable<br>Billable | Charge<br>180.00<br>100.00<br>180.00 | 0        | 0                  | Balance<br>180.00<br>100.00 | Amount (180.00) (100.00) | Balance<br>0<br>0 |

The **'Encounter'** and the **'Charges'** columns contain links to the **Fee Sheet** and the Invoice page, respectively, for that Encounter.

Navigating to the **Fee sheet** will also enable the user to update the **Fee Sheet** and submit a new or corrected claim to the payer if required. In this case, you may choose not to include this service to be written off.

**Encounter type** and **Service type** filters will further help narrowing down the results that were writtenoff.

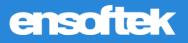

Each row is presented with a checkbox. You can select the Encounters that are candidates to apply for the write-off and click on the **'Apply Write Off'** button. This action will apply the write-off adjustment to the selected services with the chosen Adjustment Reason.

|                    | •                                          |
|--------------------|--------------------------------------------|
|                    |                                            |
| WriteOff<br>Amount | New<br>Balance                             |
| 180.00             | 0                                          |
| (100.00)           | 0                                          |
| 180.00             | 0                                          |
| 125.00             | 0                                          |
|                    | Amount<br>(180.00)<br>(100.00)<br>(180.00) |

Write-off records will be displayed in **Reports → Financial → Adjustment report**.

| Reports Home    | - 1 | Report - Client Ad    | ljustments     |                |                              |                        |                      |              |          |                           |                        |                  |
|-----------------|-----|-----------------------|----------------|----------------|------------------------------|------------------------|----------------------|--------------|----------|---------------------------|------------------------|------------------|
| Clients         | •   | By:<br>Adjustment D   |                | om: 12/12/2022 | To: 12/12/2022               | Month:     December    | Year:<br>2022 •      |              |          |                           |                        |                  |
| Incidents       | +   | Client: Skye E        | Blue           | PID:           | 1002667 External ID: 1002667 |                        |                      | Search Print |          |                           |                        |                  |
| MU Reports      | +   | Funding Source        | e:             |                | Description:Select           | ~                      |                      | CSV Export   |          |                           |                        |                  |
| Visits          | +   | Encounter<br>Program: | Select Program | n(s)           | * Encounter<br>Provider:     | Include Inactive users | *                    |              |          |                           |                        |                  |
| Practice        | +   | Records: 2            |                |                |                              |                        |                      |              |          |                           |                        |                  |
| Financial       | -   | RES# LAST             | NAME           | FIRST NAME     | PROVIDER                     | PROGRAM                | INVOICE#             | INSURANCE    | REASON   | ADJ GROUP<br>CODE         | ADJUSTED<br>ON         | ADJUST<br>AMOUNT |
|                 |     | 1002667 Blue          |                | Skye           | Admin, Ensoftek              | Save Nature Clin<br>op | ic,llc- 1002667.1001 | 73528        | Coll w/c | Contractual<br>Obligation | 12/12/2022<br>16:55:54 | 100.00           |
| Billed Claims   |     |                       |                |                | Admin, Ensoftek              | Save Nature Clin<br>op | ic,Ilc- 1002667.1001 | 73530        | Coll w/c | Contractual<br>Obligation | 12/12/2022<br>16:55:54 | 180.00           |
| Canceled Checks |     | Total                 | for Skye Blue  |                |                              |                        |                      |              |          |                           |                        | 280.00           |
| Canceled Checks |     |                       |                |                |                              |                        |                      |              |          |                           | Grand Tot              | at 280.00        |

### Controlling Telehealth visit options for Client Location

Core 🗱 Setup

A new global flag labeled **'Control Telehealth Options at Close Encounter page'** was introduced. This global flag has three options:

- Do not show the telehealth checkbox or visit options/client location at Encounter close in any case.
- Only show the telehealth checkbox and visit options/client location at Encounter close when the Encounter is marked as Telehealth.
- Show the telehealth checkbox and visit options/client location at Encounter close in all cases".

When **'Do not show the telehealth checkbox or visit options/client location at Encounter close in any case'** is selected at the Global Settings, the system will not display the Telehealth Visit options and client location at the Closing Summary.

When 'Only show the telehealth checkbox and visit options/client location at Encounter close when the Encounter is marked as telehealth' is selected at the Global settings, the system will display the Telehealth Visit options and client location at Closing Summary if the Encounter is marked as Telehealth.

When **'Show the telehealth checkbox and visit options/client location at Encounter close in all cases'** is selected at the Global Settings, the system will display the Telehealth Visit options and client location at Closing Summary if the Encounter is marked as Telehealth or Non-telehealth.

| vices Performed                                                                                 |                                                              |
|-------------------------------------------------------------------------------------------------|--------------------------------------------------------------|
| rvices in this list will be available for billing. For each service choose <u>ALL</u> diagnosis | pointers that apply.                                         |
| Units Service Code                                                                              | Modifier Diagnosis Pointer with Precedence                   |
| 1 H2021 Community Based Wraparound Service                                                      | Edit                                                         |
| Add Service                                                                                     | Will be displayed based on the option selected in the Global |
| ehealth: Z Telehealth Visit Options: Audio and Video 🗸 Client Locatio                           | n: At Clients home V                                         |
| Save and Close Cancel                                                                           |                                                              |

### Adding filter for Providers

#### Core

At **Patients** → **Patient Summary Chart** → **Reports** → **Patient Report**, we added a '**Providers' filter**.

| Client Report | Service Date To: 2022-12-22 | 3 |      |
|---------------|-----------------------------|---|------|
| Forms:        | Providers:                  |   | arch |
| omis.         | Providers.                  |   | arch |

## Practice

### Add parameters used to create Billing Rules as search filters

#### Core

At **Practice**  $\rightarrow$  **Administrative**  $\rightarrow$  **Billing Rules** All parameters used for creating Billing rules to the search criteria for finding the Billing Rules.

| Wait List<br>Dashboard                   | Search Criteria:<br>Services:                 | Rule Name:                                                                                                    |
|------------------------------------------|-----------------------------------------------|----------------------------------------------------------------------------------------------------|
| Bed Management +                         | Select Service                                | e)                                                                                                    |
| Billing Rules                            | Funding Source Type:<br>Select Insurance Type | Funding Source:         Next Funding Source Type:         Next Funding Source:         Facility:         Category:           Select Funding Source:         *         Select Next Insurance         *         Select Program         *         Select Encounter Type         *  |
| Billing<br>Rules(Debug)                  | Place Of Service:<br>Select Place Of Service  | Age Range (In Years): Ocrtification/Education: Service Time Range (In mins): <sup>4</sup> Encounter Billable: Telehealth Encounter:<br>[From Age ] To Age ] Select Certification/Education [From Time ] To Time ] Select Encounter Billable Type ] Select Telehealth Encounters |
| Billing Rules<br>Settings                | Level Of Care:<br>Select Level Of Care *      | Teleheelth Visit Options: Olient Location:<br>Any = Any =                                                                                                    |
| Batch<br>Closing/Reopening<br>Encounters | Billing Codes:<br>Select Codes *              | Date Range:<br>From:<br>1/01/2022 F                                                                                                    |
| Service Types<br>ClientTell Log          | Search Clear                                  |                                                                                                    |

## Editing 'Added to Waitlist on' column

#### Core 🏼 🗱 Setup

At **Practice**  $\rightarrow$  **Waitlist Dashboard**, a link against the dates under the **'Added to Waitlist On'** column was provided for the Bed Type waitlist records. Clicking on it will display a popup window for the user to change the **'Added to waitlist on'** date.

| acility:  | All selected                   | ٣                                 | Type: Bed               |                  | <b>~</b>                           |                       |
|-----------|--------------------------------|-----------------------------------|-------------------------|------------------|------------------------------------|-----------------------|
| Vait List | From: From Date                | Clear                             | Wait List               | To: To Date      | Clear                              | 8                     |
| lient:    |                                | [                                 |                         | Status: Activ    | Edit Added to Waitlist On          | 1                     |
| Sea       | rch Print                      | CSV Export                        | t                       |                  |                                    |                       |
| Nanage (  | Column(s)                      |                                   |                         |                  |                                    |                       |
| tal Reco  | <u>rds</u> : 13                |                                   |                         |                  | Added to Waitlist On: (31/12/2022) | 1                     |
| Actions   | Facility 🔺                     | Client                            | Added to<br>Waitlist On | Bed<br>Requested |                                    | Statu<br>Chan<br>Date |
| ✔ 🕞       | Feeding Assessment             | Happy(Days)<br>Days<br>(1002500)  | 31/12/2022              |                  |                                    |                       |
| <□        | Feeding Assessment             | Light House<br>(1002651)          | 29/11/2022              |                  |                                    |                       |
| <□        | KSR Multispecialty<br>Hospital | Test'ing<br>Test'ing<br>(1002552) | 10/11/2022              | FAC1FL1B1        | 10/11/2022 10/11/2022 10/11/2022   | Active                |

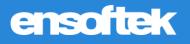

## Adding Encounter type as Billing Rules parameter

#### Core

At **Practice**  $\rightarrow$  **Administrative**  $\rightarrow$  **Billing Rules**, added **'Encounter Billable'** as additional parameters to the Billing rules to create and search for the Billing Rules.

The Options available are 'Any', 'Yes', and 'No'.

| ctice                                                                                                    | Funding Source Type:                                                                 | Funding Source:                            | Next Funding Source Type:                                  | Next Funding Source:          | Facility:                          | Category:                             |   |
|----------------------------------------------------------------------------------------------------|--------------------------------------------------------------------------------------|--------------------------------------------|------------------------------------------------------------|-------------------------------|------------------------------------|---------------------------------------|---|
|                                                                                                    | Any Funding Source Type                                                              | Any Funding Source                         |                                                            | Any Funding Source            | Any Program                        | Any Service Type                      |   |
| cedures +                                                                                                    | Any Funding Source Type                                                              | Any Funding Source                         | Any Funding Source Type *                                  | Any Funding Source            | <ul> <li>Any Program</li> </ul>    | * Any Service Type                    |   |
| ministrative -                                                                                                  | Place Of Service:                                                                    | Age Range (In Years):                      | Certification/Education:                                   | Service Time Range (In mins): | Encounter Billable:                | Telehealth Encounter:                 |   |
| -                                                                                                    | Any Place Of Service ÷                                                               | From Age To Age                            | Any Certification/Education =                              | From Time To Time             | Any                                | * Any *                               | : |
| ddr Book                                                                                                    |                                                                                      |                                            |                                                            |                               |                                    |                                       |   |
|                                                                                                    | Level Of Care:                                                                       | Telehealth Visit Options:                  | Client Location:                                           |                               |                                    |                                       |   |
| VV Categories                                                                                                   | Any Level Of Care                                                                    | Any Telehealth Visit Option                | Any Client Location a                                      |                               |                                    |                                       |   |
| lapping                                                                                                    | Output Service Code:  Code back                                                      | used O Function based                      |                                                            |                               |                                    |                                       |   |
| /ait List                                                                                                    | Select Code :                                                                        |                                            |                                                            |                               |                                    |                                       |   |
|                                                                                                    |                                                                                      |                                            |                                                            |                               |                                    |                                       |   |
| ashboard                                                                                                    |                                                                                      |                                            |                                                            |                               |                                    |                                       |   |
|                                                                                                    | Notes:                                                                               |                                            |                                                            |                               |                                    |                                       |   |
|                                                                                                    | Notes:                                                                               |                                            |                                                            |                               |                                    |                                       |   |
| Dashboard<br>Bed Management –                                                                                   | Notes:                                                                               |                                            |                                                            |                               |                                    |                                       |   |
| ed Management –                                                                                                 | Notes:                                                                               |                                            |                                                            |                               |                                    |                                       |   |
| ed Management –<br>Illing Rules                                                                                 |                                                                                      |                                            |                                                            |                               |                                    |                                       |   |
|                                                                                                    |                                                                                      |                                            |                                                            |                               |                                    |                                       |   |
| ed Management –<br>Illing Rules<br>Illing<br>ules(Debug)                                                        |                                                                                      |                                            |                                                            |                               |                                    |                                       |   |
| ed Management –<br>Illing Rules<br>Illing<br>ules(Debug)<br>Illing Rules                                        | Add Clear<br>Search Criteria:                                                        |                                            |                                                            |                               |                                    |                                       |   |
| ed Management –<br>Illing Rules<br>Illing<br>ules(Debug)<br>Illing Rules                                        | Add Clear<br>Search Criteria:<br>Services:                                           |                                            | Rule Name:                                                 |                               |                                    |                                       |   |
| ed Management –<br>IIIIng Rules<br>ules(Debug)<br>IIIIng Rules<br>ettings<br>atch                               | Add Clear<br>Search Criteria:                                                        |                                            | Rule Name:                                                 |                               |                                    |                                       |   |
| ed Management –<br>Iling Rules<br>ules(Debug)<br>Illing Rules<br>ettings<br>atch<br>losing/Reopening            | Add Clear<br>Search Criteria:<br>Services:<br>Select Service                         |                                            | •                                                          | Net Exclusion Second          | Easting                            | Otheren                               |   |
| ed Management –<br>IIIng Rules<br>ules (Debug)<br>IIIng Rules<br>ettings<br>atch                                | Add Clear<br>Search Criteria:<br>Services:<br>Gelect Service<br>Funding Source Type: | Funding Source:                            | Next Funding Source Type:                                  | Next Funding Source:          | Facility:                          | Citegory:                             |   |
| ed Management –<br>IIIng Rules<br>ules(Debug)<br>IIIng Rules<br>ethings<br>ach<br>losing/Reopening<br>neounters | Add Clear<br>Search Criteria:<br>Services:<br>Select Service                         | Funding Source:<br>Select Funding Source * | Next Funding Source Type:                                  |                               | Facility:<br>* Select Program      | Category:<br>*) Select Encounter Type | • |
| ed Management –<br>Iling Rules<br>ules(Debug)<br>Illing Rules<br>ettings<br>atch<br>losing/Reopening            | Add Clear<br>Search Criteria:<br>Services:<br>Gelect Service<br>Funding Source Type: | Select Funding Source *                    | Next Funding Source Type:     Select Next Insurance Type = |                               | <ul> <li>Select Program</li> </ul> |                                       | • |

## Billing

## Linking the Claims Manager to the Patient Chart

#### Core

**Claims Manager**  $\rightarrow$  **Patient Name column**; Implemented hyperlink to the patient's name, so clicking on their name will navigate to the Patient Summary page.

| D 🗐 | <u>D-1002605-</u><br>20221206221302   | Submitted | 2022-12-06<br>22:13:02 | DFT       | 2022-<br>10-20 | 2022-<br>10-20 | Nature, Save<br>(1002605) | Mouse Over<br>Here               | 100.00 | CIGNA                      |
|-----|---------------------------------------|-----------|------------------------|-----------|----------------|----------------|---------------------------|----------------------------------|--------|----------------------------|
| D 🗐 | <u>P-1002632-</u><br>1001685202(TEST) | Submitted | 2022-12-06<br>21:46:01 | HCFA      | 2022-<br>12-01 | 2022-<br>12-01 | Day, Good<br>(1002632)    | <u>Mouse Over</u><br><u>Here</u> | 539.00 | ANTHEM BLUE<br>CROSS OF CA |
| D 🗐 | <u>I-1002632-</u><br>1001686202(TEST) | Printed   | 2022-12-06<br>21:46:04 | UB-<br>04 | 2022-<br>12-01 | 2022-<br>12-01 | Jones, Adam<br>(1002632)  | <u>Mouse Over</u><br><u>Here</u> | 405.00 | ANTHEM BLUE<br>CROSS OF CA |
| 20  | P-1002659-                            | Accepted  | 2022-12-12             | HCFA      | 2022-          | 2022-          | MERGE, MAIL               | Mouse Over                       | 180.00 | HEALTH NET                 |

## Viewing patient Encounters only in Collections within Statement Manager

#### Core

The Options for the Collection Status are 'All,' 'Patients in collections,' and 'Patient not in collections.'

This same filter is also introduced at **Patient Demographics**  $\rightarrow$  **Billing**  $\rightarrow$  **Statement** 

|         | Staten              | nent         | Print         | PDF      | Download Sel     | ected Staten | nents | Email Patier   | nt Statements | C        |
|---------|---------------------|--------------|---------------|----------|------------------|--------------|-------|----------------|---------------|----------|
|         |                     |              | Facility Add  | dress: ( | Primary Biz. Fa  | acility      | ~     | Print Follo    | w-up Reason   |          |
|         |                     |              |               | Svc      | Date:            |              | То:   |                |               |          |
| E       | ncounter status: Al | <b>v</b>     | Collection St | atus: (  | All              | ~            | Only  | encounters wit | h balance due | Searc    |
| Client  | Invoice             | Svc Date     | Last Stmt     | Ir       | Patients in coll | ection       | djust | Insurance Paid | Patient Paid  | Balance  |
| 1002629 | 1002629.10017324    | 9 11/23/2022 |               | Detai    | Patients not in  | collection   | 00.0  | 0.00           | 3,300.00      | 0.00     |
| 1002629 | 1002629.100173073   | 3 11/06/2022 | 12/06/2022    | Detail   | s not available  | 3,300.00     | 0.00  | 0.00           | 100.00        | 3,200.00 |
|         |                     |              |               | Total:   |                  | 6,600.00     | 0.00  | 0.00           | 3,400.00      | 3,200.00 |

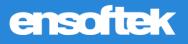

### Adding fields to Client Invoice page

#### Core

Requested fields Post to Date and Date of Entry are added at **EOB** → **Invoice page** by introducing a Global flag 'Show Post to Date and Date of Entry' fields at Invoice page.' Additionally, the 'Date' field was renamed to 'Deposit Date.'

| Balar | nce  | By/Source  | Done With | Deposit<br>Date                  | Post to<br>Date          | Date of<br>Entry         | Pay | Adjust | 1 |
|-------|------|------------|-----------|----------------------------------|--------------------------|--------------------------|-----|--------|---|
| )     |      | Pt/<br>Pt/ | New       | 2022-<br>12-19<br>2022-<br>12-19 | 12/19/2022<br>12/19/2022 | 12/19/2022<br>12/19/2022 |     | 25.00  |   |
| 3122  | 2.00 | Patient V  | None V    | _                                | _                        | _                        |     | Save   |   |

## Adding 'Deposit Date' as an option

#### Core

The existing option of 'Adjustment Date' was renamed to 'Date of Entry' in the dropdown, and the data column header for Adjustment date.

We have implemented the changes in the **Adjustment Report** and added the **'Deposit date'** filter option. We renamed the adjustment date filter option to the **'Date of entry'** and the **'Adjusted date'** column to the **'Date of Entry'** in the report.

| Ind Inv                          | te of Entry<br>olce Date | rom: (12/06/2022<br>IRN) | То: 12/06/2022           | Month:  | January Vear: 202 | Search           | Print                                                                  |                      |                        |                  |
|----------------------------------|--------------------------|--------------------------|--------------------------|---------|-------------------|------------------|------------------------------------------------------------------------|----------------------|------------------------|------------------|
| ins rand                         |                          | Desc                     | ription:Select           |         |                   | CSV Expo         | **                                                                     |                      |                        |                  |
| Encount<br>Facility:<br>cords: 2 | Select Fac               | cility(s)                | * Encounter<br>Provider: | Include | inactive users    | •                |                                                                        |                      |                        |                  |
| S#                               | LAST NAME                | FIRST NAME               | PROVIDER                 | PROGRAM | INVOICE#          | INSURANCE        | REASON                                                                 | ADJ<br>GROUP<br>CODE | DATE OF<br>ENTRY       | ADJUST<br>AMOUNT |
| 04698                            | Peetz                    | Oaklee                   | Keltner, Paul            | P-IMMS  | 1004698.100168898 | Self Pay 0% Fees | Charges<br>exceed your<br>contracted/<br>legislated fee<br>arrangement |                      | 12/06/2022<br>02:10:30 | 21.96            |
|                                  |                          |                          | Keltner, Paul            | P-IMMS  | 1004698.100168898 | Self Pay 0% Fees | Charges<br>exceed your<br>contracted/<br>legislated fee<br>arrangement |                      | 12/06/2022<br>02:10:30 | 21.96            |

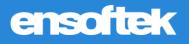

Make Adjustment Code reason filter searchable

#### Core

We implemented the changes in Adjustment Report  $\rightarrow$  Adjustment code reason (Description) field to enter the text you want to search by.

| Individua            | al: First,Last(PID/ | HRN)         |                             |                           |                   | Search           | Print                                                                  |              |                        |   |
|----------------------|---------------------|--------------|-----------------------------|---------------------------|-------------------|------------------|------------------------------------------------------------------------|--------------|------------------------|---|
| Insuranc             | e:                  | Description  | :Select                     |                           |                   | •                |                                                                        |              |                        |   |
|                      |                     |              | charges                     |                           |                   | CSV Exp          | ort                                                                    |              |                        |   |
| Encount<br>Facility: | Select Fa           | cility(s)    | 45 - Charges<br>arrangement | exceed your contracted/k  | egislated fee     |                  |                                                                        |              |                        |   |
| ecords: 2            |                     |              | Charges excee<br>amount     | ed our fee schedule or ma | ximum allowable   |                  |                                                                        |              |                        |   |
| RES#                 | LAST NAME           | FIRST NAME F | R 24 - Payment              | for charges adjusted.     |                   | SURANCE          | REASON                                                                 | ADJ<br>GROUP | DATE OF                | A |
|                      |                     |              | 40 - Charges                | do not meet qualificat    |                   |                  | Charges                                                                | CODE         |                        |   |
|                      |                     |              |                             | exceed your contracted    |                   |                  | exceed your                                                            |              | 12/06/2022             |   |
| 1004698              | Peetz               | Oaklee H     | Ke 59 - Charges a           | are adjusted based on     |                   | If Pay 0% Fees   | contracted/<br>legislated fee<br>arrangement                           |              | 02:10:30               |   |
|                      |                     |              | Keltner, Paul               | P-IMMS                    | 1004698.100168898 | Self Pay 0% Fees | Charges<br>exceed your<br>contracted/<br>legislated fee<br>arrangement |              | 12/06/2022<br>02:10:30 |   |

## ChartMeds

### Accessing ChartMeds in its own tab

#### Core 🗱 Setup 💲 Add-on

We can now set how often we want to sync the **ChartMeds data**.

**ChartMeds** access is now available in a new tab. The Background Service option can be set up with a specific time limit for **syncing ChartMeds Data**.

By default, the sync happens every 60 mins.

Two new Global Settings were introduced for this.

- Open ChartMeds in (The iframe or New Tab (Preferred option)) dropdown. The default is 'New Tab'
- Sync ChartMeds every --- (minutes). The default is 60 minutes

|               | Enable ChartMeds EMAR                 |                     |  |  |  |  |
|---------------|---------------------------------------|---------------------|--|--|--|--|
| FEATURES      | Chartmeds User Default Password       | chartmeds           |  |  |  |  |
| FORM SPECIFIC | Open Chartmeds in                     | New Tab (Preferred) |  |  |  |  |
| SECURITY      | · · · · · · · · · · · · · · · · · · · |                     |  |  |  |  |
| BILLING       | Sync Chartmeds every (in minutes)     |                     |  |  |  |  |
| CHARTMEDS     | Save                                  |                     |  |  |  |  |

#### Patient Demographics --> EMAR V2/ChartMeds

When we click on the **'Manage Order'** button, ChartMeds is opened in a new tab to order the medication.

| Global Settings   | Q Chartmeds                       | Clear Text            |
|-------------------|-----------------------------------|-----------------------|
|                   | Enable ChartMeds EMAR             |                       |
| FEATURES          | Chartmeds User Default Password   | chartmeds             |
| FORM SPECIFIC     | Open Chartmeds in                 | New Tab (Preferred) • |
| SECURITY          | Sync Chartmeds every (in minutes) | (60                   |
| BILLING           |                                   |                       |
| CHARTMEDS<br>EMAR | Save                              |                       |

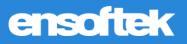

| ← → C ☆                                                                                            | egacy/ManageMeds/Index?Patient_Id=261261 |                |                                |                                                                                            |
|----------------------------------------------------------------------------------------------------|------------------------------------------|----------------|--------------------------------|--------------------------------------------------------------------------------------------|
| · · ·                                                                                              |                                          | g, c Demo, Inc | . (Dr Cloud)                   |                                                                                            |
| lanage Orders                                                                                      |                                          | 000-2018-05-7  |                                |                                                                                            |
| ters: 🛃 Meds 🛃 Treatments 📃 Template                                                               | Hot, Power                               |                | 2-06                           | Current Orders                                                                             |
| te following orders have a default Admin Time of 'Every 2 he<br>ease confirm that they are correct | ID: 1001587                              |                | Ensoftek                       | Name Newest                                                                                |
| 2020, Test@ DARVOCET A500 TAB<br>Aaron, James STOMACH 300 MG TAB                                   | Order                                    |                | per dose i.e. 2                | COUGH & CHEST CONGESTION 5MG/5ML                                                           |
| abhi, Ensoftek LIPITOR TABLET                                                                      | Route:                                   |                | o Schedule Times               | FEVER SCAN MIS TABLET 3<br>(Review, then Click Here to Approve)<br>FEVER SCAN MIS TABLET 3 |
| Abraham, Ailey HYDROXYZINE HCL TABLET<br>Abraham, Ailey OMEPRAZOLE CAPSULE, DELAYED RELEASE(DR/L   | Diagnosis: here                          |                | ter any other<br>Comments here | GREEN BEANS<br>(Review, then Click Here to Approve)                                        |
| Abraham, Ailey SOTALOL TABLET<br>Abraham, Ailey CYANOCOBALAMIN (VITAMIN B-12) KIT                  | Start Date: 2022-12-13                   | Alert Text:    | 4                              | GREEN BEANS                                                                                |
| ck here to Check All                                                                               | End Date: yyyy-mm-dd                     | Qty on Hand:   | 0 •                            |                                                                                            |
| Confirm these Admi                                                                                 |                                          | Max per Day:   | 0 •                            |                                                                                            |
|                                                                                                    | 0000000                                  | Refills:       | 0 •                            |                                                                                            |
|                                                                                                    | Add Barcode                              | 1 1            |                                | 1                                                                                          |

**Left Navigation bar**  $\rightarrow$  **EMAR** - When we click on the Search button, it will open a new tab to order the medication.

| 5                             |                                                                    |    |
|-------------------------------|--------------------------------------------------------------------|----|
|                               | EMAR                                                               |    |
| Contact Log                   | Electronic Medication Administration Record                        | 10 |
| OF Frankright                 | Facility:                                                          |    |
| SE Employer<br>Contact Log    | APOLLO V Search Sync [Sync last run date on : 2022-12-13 16:36:20] |    |
|                               |                                                                    |    |
| Sleep Log                     |                                                                    |    |
|                               |                                                                    |    |
| BIRP Form                     |                                                                    |    |
| Show Incomplete               |                                                                    |    |
| forms                         |                                                                    |    |
|                               |                                                                    |    |
| Patient Monitoring<br>Rounds  |                                                                    |    |
| Rounds                        |                                                                    |    |
| EMAR                          |                                                                    |    |
|                               |                                                                    | 8  |
|                               |                                                                    |    |
|                               |                                                                    |    |
|                               |                                                                    |    |
| ters: 🔽 Meds                  | Treatments Templates Floor: All Ving: All Phys Certification       |    |
| e following orders have a     | a default Admin Time of 'Every 2 hours'.                           |    |
| ease confirm that they are co | correct                                                            |    |
| 2020, Test@ DARVOCET A        | A500 TAB                                                           |    |
| Aaron, James STOMACH 3        | 300 MG TAB                                                         |    |
| abhi, Ensoftek LIPITOR TAI    | ABLET                                                              |    |
| Abraham, Ailey HYDROXYZ       | YZINE HCL TABLET                                                   |    |
| Abraham, Ailey OMEPRAZO       | ZOLE CAPSULE, DELAYED RELEASE(DR/EC)                               |    |
| Abraham, Ailey SOTALOL 1      | TABLET                                                             |    |
| Abraham, Ailey CYANOCOR       | OBALAMIN (VITAMIN B-12) KIT                                        |    |
| ick here to Check All         | · ·                                                                |    |
|                               |                                                                    |    |
|                               | Confirm these Admin Times                                          |    |
|                               |                                                                    |    |
|                               |                                                                    |    |
|                               |                                                                    |    |
|                               |                                                                    |    |
| No Image                      | No Imagé 👔 👔 No Imagé 👔 No Imagé 👔 No Imagé 👔 No Imagé 👔 No Imagé  |    |
|                               |                                                                    |    |